### **WOT Statistics**

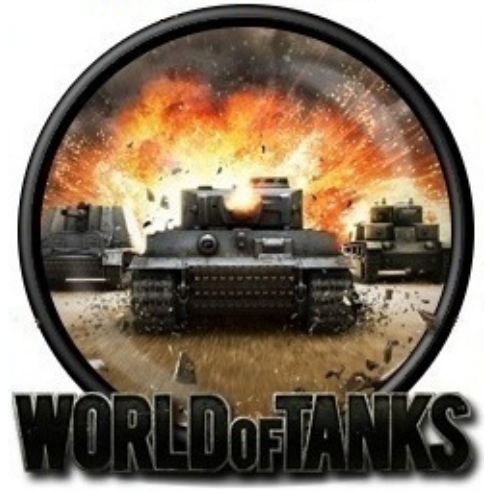

**Version 2.0.6.25**

### **Website**

<http://www.wotstatistics.net/>

### **Discuss on forum**

**EU:** <http://forum.worldoftanks.eu/index.php?/topic/117131-wot-statistics/unread/> **NA:** <http://forum.worldoftanks.com/index.php?/topic/125403-wot-statistics/unread/>

## **Introduction**

*WOT Statistics* is aimed to provide you information of how well you played within selected period and/or your results in general. This application is windows based.

#### **Requirements:**

- **.**Net 4 Framework (download link: [http://www.microsoft.com/en-us/download/details.aspx?](http://www.microsoft.com/en-us/download/details.aspx?id=17851)  $id = 17851$
- Administration rights on your pc
- Please check your anti virus. Please make sure the application files are not being blocked or sandboxed. (Found avast is sandboxing the application files).

In order to use this application you need to **Setup [Players](#page-8-0)** for player(s) you would like to track.

**Read more: [Installation](#page-2-0) Setup [Players](#page-8-0)** 

## <span id="page-2-0"></span>**Installation**

- 1. Double click on "Setup WoT x.x.x.x.exe" file (where *x* represents version number)
- 2. Click Next button
- 3. Uninstall previous version(s), if any
- 4. Select destination folder
- 5. Check "Create a desktop icon" checkbox if you want desktop icon to be created
- 6. Click Next button
- 7. Click install
- 8. Click Finish button once installation is complete

## **What's new in v2.0.6.25**

#### **v2.0.6.25** (Released on: 08-October-2013)

- Bug fix: Issue related to T-50-2 - Wargaming removed this tank from dossier file and that caused issues for players which had this tank.

- Bug fix: Incorrect Frags calculations for WN7 on Recent Battles tool tip.
- Bug fix: Incorrect calculations for WN7 on Tank Tier Statistics section on [Overall](#page-20-0) report.
- Bug fix: Problem where updater screen did not appear on startup when application was in System Tray.
- Bug fix: System did not update when started in system tray.
- Bug fix: Sorted SQLite connection error.
- Bug fix: Fixed fickering on dossier file refresh.
- New: Option "Minimize to System Tray on close". Read more [here](#page-10-0).
- New: Option "Auto create new session". Read more [here](#page-16-0).
- New: View Previous/Next session on Recent Battles report. Read more [here](#page-16-0).
- New: Links to WOT Stats website and forum on EU and NA server.
- Change: List of available languages sorted alphabetically. Read more [here](#page-11-0).
- Change: Calculations code partialy optimized.

- Change: Prevent user from creating new session if empty session exist. Empty session will be updated instead.

- Change: Check if user's history exists when player has been added. If not create history files.
- Removed: Version settings on [Setup](#page-7-0) screen
- Removed: Online Analyzer on **[Setup](#page-7-0)** screen
- Removed: Kills and Efficiency tooltips on [Recent](#page-26-0) Battles report when battles are grouped.

### **v2.0.6.18** (Released on: 22-September-2013)

- Bug fix: Support for global date time formats. Fixes errors encountered with new database

#### **v2.0.6.13** (Released on: 18-September-2013)

- Bug fix: Fixed problem preventing database to be properly created on online updater
- Changes: Changed default font size for menus

#### **v2.0.6.12** (Released on: 17-September-2013)

- Bug fix: Fixed "Could not load file or assembly 'System.Data.SQLite.dll' or one of its dependencies. The specified module could not be found." error

- Bug fix: Fixed "System.IndexOutOfRangeException: Index was outside the bounds of the array." error

#### **v2.0.6.8** (Released on: 14-September-2013)

- Bug fix: Fixed problem in datatakon method
- Changes: WN6 & WN7 Calcs

### **v2.0.6.7** (Released on: 14-September-2013)

- Bug fix: Corrected defense points in rating formulas

- Changes: Put in check that if data didn't convert correctly to new database, it will redo the data on app restart

## **What's new in v2.0.6.6**

#### **v2.0.6.6** (Released on: 14-September-2013)

- WoT 8.8 compatible
- Bug fix: Fixed scripting problem on the Recent Battles Report
- Bug fix: Fixed total value for rating system on the Recent Battles Report
- Bug fix: Corrected WNx calculation formulas
- Bug fix: Corrected inactive tanks filter
- Bug fix: Corrected spelling mistake on Overall Report
- New: Implemented more transparent method to download updates
- New: Possibility to push dossier decrypter to clients without a new version release
- New: Moved Recent Battle entries from text file to sqlLite database
- New: No limit on number of Recent battles stored
- New: Sessions implemented in Recent Battles report
- New: Toolbars on Recent Battles report has been changed. Read more [here.](#page-26-0)
- New: Added some filters to recent battles
- Changes: Removed Achievement Report as it is now available in game

### **What's new in v2.0.5.8**

#### **v2.0.5.8** (Released on: 21-June-2013)

- WoT 8.6 compatible
- New, faster installer/uninstaller implemented
- Added Rating formulas (WN4, WN6 and WN7). Read more [here.](#page-12-0)

### **v2.0.5.5** (Released on: 23-March-2013)

- Fixed Issue - "Error: Unable to parse json (\*\*\*\*) - Empty path name is not legal."

### **v2.0.5.4** (Released on: 23-March-2013)

- Added support for servers with multiple game servers (EU1 and EU2). No user's intervention needed when switching between servers.

- Fixed sorting on Recent Battles report

- Fixed problem where achievement bar doesn't reset on completion of series in Achievement Progress report

- Grouped Master Tanker list by country, added numbering the items

### **v2.0.5.3** (Released on: 07-March-2013)

- Fixed a couple of minor tool tip related bugs on "Recent Battles" report.

### **v2.0.5.2** (Released on: 07-March-2013)

- WOT 8.4 Compatible
- Fixed delta column values
- Removed minimum games played requirement on "Top 5 Max Experience" list
- Added tool tips onto "Recent Battles" report. Read more [here](#page-26-0).

## **What's new in v2.0.5.0**

#### **v2.0.5.0** (Released on: 15-February-2013)

- Fixed *Reset At* feature. Read more [here.](#page-10-1)
- Added languages (German, Russian, Polish) . Read more [here.](#page-11-0)
- Average Tier in Total row on [Recent](#page-26-0) Battles report
- Implemented translations into application
- Updated Efficiency calc to the new XVM formula
- Added average tier onto "Recent Battles" report
- Fixed the issue where users weren't able to edit or delete "Custom Groupings" and "Charts"
- Fixed the issue where the app was not updating the dossier history when minimized to the tray icon
- Fixed the issue with the "Reset At" feature
- Added auto update of translation file from website
- Added auto update of images from website
- Added auto update of settings file from website

#### **v2.0.4.3** (Released on: 19-January-2013)

- WoT 8.3 compatible

#### **v2.0.4.2** (Released on: 24-December-2012)

- Fixed UK tank images
- Added missing tank images
- Fixed minor app crash issues
- Fixed duplicate keys error for "Custom Grouping" and "Graphs" report
- Changed WOT Reset to reset history folders when app crashes

#### **v2.0.4.1** (Released on: 12-December-2012)

- Corrected positions of the frag list

#### **v2.0.4.0** (Released on: 12-December-2012)

- Disabled online Analyzer

#### **v2.0.3.8** (Released on: 12-December-2012)

- Setting up a new dossier file, Default file browser will open in the dossier cache folder
- Added support for file sharing, Dropbox, SkyDrive etc.
- Added time correction for dossier resetting. User will be able to adjust the time when his file should reset.
- Changed performance indicator on "Recent Battles" report for damaged received.
- Added a minimum battle count for Top 5 stats. User able to change the value.
- Added "Achievement Progress" report currently showing. Lion of Shanai, Hunter, Mouse Trap and Patton Valley
- Excluding inactive tanks like the KV

### **Bugs fixed:**

#### **v2.0.3.8** (Released on: 12-December-2012)

- Corrected duplicate ID's for Custom Groupings and Graphs

**v2.0.3.5** (Released on: 02-November-2012) - WoT 8.1 compatible

**v2.0.3.0** (Released on: 27-September-2012) - Fixed averages on recent battle report

### **What's new in v2.0.2.0** (Released on: 02-August-2012)

- Setup/[Colors](#page-18-0) change colors on your reports and charts (Read more at **Setup Colors**).
- Links to **[Tank](#page-23-0) Info** report implemented on several reports (click on tank name in report and it will take you to **[Tank](#page-23-0) Info** report with that tank selected)
- Averages on Recent [Battles](#page-26-0) report (please note Average results at the bottom of report in all listed columns)

### **Bugs fixed:**

- Incorrect sorting on reports when certain Regional Settings for numbers have been used (e.g. German or French)

- Battles missing on Recent Battles report

### **What's new in v2.0.1.0** (Released on: 15-July-2012)

- New **Online [Analyzer](#page-37-0)** button
- List of tanks that needs to be destroyed to achieve Master Tanker medal on Kill [Summary](#page-24-0) report
- Few bugs found in previous version fixed

### **What's new in v2.0.0.0** (Released on: 04-July-2012)

Beside completely redesigned user's interface here are some major changes and new features that you can find in this version:

- numbers are aligned and formatted correctly
- adjustable font size and date/time formats read more [here](#page-11-1)
- you can switch on/off thumbs up/down icons read more [here](#page-11-2)
- new Charts report read more [here](#page-30-0)

## <span id="page-7-0"></span>**Setup window**

There are multiple features you can set up in Setup window:

- 1. [Players](#page-8-0)
- 2. Dossier [Monitor](#page-10-0)
- 3. [Display](#page-11-3)
- 4. Dossier File [Sharing](#page-13-0)
- 5. <u>Kill [Counts](#page-15-0)</u>
- 6. <u>[Recent](#page-16-0) Battles</u>
- 7. Colors [\(Reports](#page-18-0) & Charts)

## <span id="page-8-0"></span>**Setup Players**

**1.** Click Setup button on **[common](#page-32-0) toolbar** and you should get a screen like the one below:

**2. Click Players and then click Add button**

#### **3. Pop-up will appear**

#### **4. Click Browse button to select a dossier file**

**Copy** respective path (depending on your Windows version), **paste** it into File Name filed and press **Enter**.

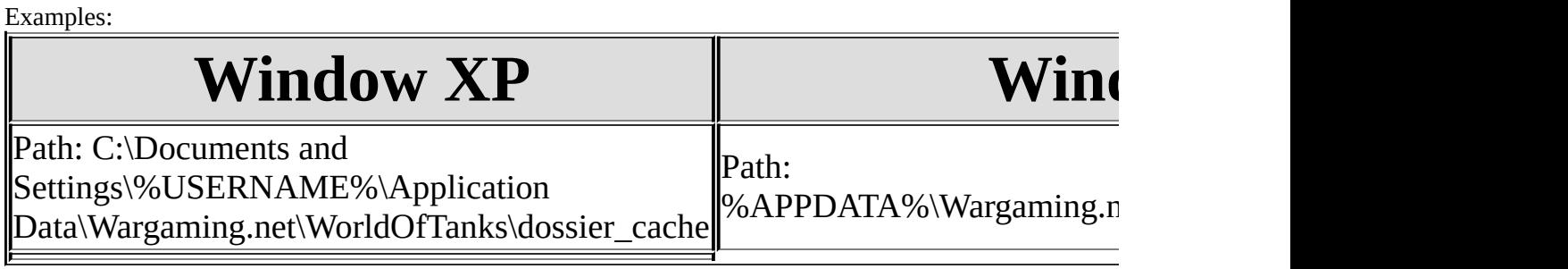

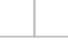

This will display existing dossier files as seen on right hand picture above.

#### **5. Select one dossier file**

<span id="page-8-2"></span><span id="page-8-1"></span>When you select dossier file, player's nickname will be displayed in Player ID field:

**Note:** You can track statistics of multiple players. The only requirement is that you acquire their dossier file (whether they send it to you by email; they upload it to some FTP site; or they log in to WoT game on your computer).

Please have in mind you would need to acquire your friend's subsequent dossier file to track their progress over time.

**6. Check "Get Shared File" checkbox** if you want to retrieve particular player's dossier file from Shared Folder site. Read more: Dossier File [Sharing](#page-13-0)

### **7. Click Save button to save a player**

Once you are done, all players should be listed in Players section:

### <span id="page-10-0"></span>**Setup Dossier Monitor**

There are three options you can set up in this section:

<span id="page-10-2"></span>1. Monitor Dossier on Startup

When this checkbox is checked (it is recommended to have it checked) application would automatically start monitoring dossier file(s) on application startup and it will refresh results after each battle.

#### **2. Minimize App on Startup**

When this checkbox is checked application would be minimized (visible in Taskbar only) when started

#### **3. Minimize to System Tray on close**

When this checkbox is checked application would be minimized (visible in System Tray) and will be running in background instead of being closed.

To close application right click its icon in System Tray and click Exit.

#### **4. Start App When Windows Starts**

When this checkbox is checked application would start every time Windows starts

#### **IMPORTANT!**

It is recommended to have **Monitor Dossier on Startup** option checked. However, pay attention if monitoring is working in application's status bar at the bottom:

[Monitor](#page-35-0)ing could also be stopped manually on **Dossier Monitor / Stop button.** 

<span id="page-10-1"></span>5. Reset At

Select the time when you want your Overall report to be reset. **NOTE:** Please press Refresh button (or restart application) to apply this settings.

## <span id="page-11-3"></span>**Setup Display**

You can use this section to set up how results would be displayed on your screen.

<span id="page-11-1"></span>1. Font Size

#### **HTML Heading**

Change font size of your column headers.

#### **HTML Detail**

Change font size of data in table(s).

<span id="page-11-2"></span>2. Images

#### **Show Thumbs Up/Down icons**

Check this checkbox if you want Thumbs Up/Down icons to be displayed

Example:

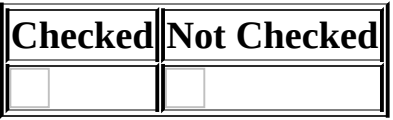

3. Formats

Please use this section to select preffered date/time format that would be used throughout application.

**4. Top 5 List**

Enter [minimum](#page-20-0) number of battles for a tank that you want to be included in Top 5 section of Overall report (bottom part of report).

<span id="page-11-0"></span>5. Language

Select preferred language. **Please note** changed settings would take effect after **WoT Stats is restarted**.

**Note:** File "translations.xml" can be found at %appdata%\WOT Statistics

### **IMPORTANT**

**Any players willing to help in translating this app to their local language are more than welcome. Please leave a note at** <http://forum.worldoftanks.eu/index.php?/topic/117131-wot-statistics/#top>

### <span id="page-12-0"></span>6. Rating Formula

Select Rating Formula that you want to use when tracking your progress. Selected formula would be used on **Overall**, [Tanks,](#page-21-0) [Tank](#page-23-0) Info and [Recent](#page-26-0) Battles report.

### <span id="page-13-0"></span>**Setup Dossier File Sharing**

#### **Allow Dossier Sharing**

Check this checkbox if you want to share (upload/download) yours and/or your friend's dossier files. When checked, fields below would be visible.

#### **FTP Server**

Type in web address of FTP server that you would use for file sharing

#### **User ID**

Type in your User ID to access FTP server

#### **Password**

Type in your Password to access FTP server

#### **Allow Dropbox/Sky Drive/Google Drive Sharing**

Beside FTP, you can also share your dossier file using Dropbox, Sky Drive or Google Drive Sharing

#### **How Dropbox/Sky Drive/Google Drive Sharing works?**

- Please select your shared folder (e.g. Dropbox folder).

- Your own dossier file would be automatically copied to selected folder.
- Check "Get [Shared](#page-8-1) File" checkbox for your friend's dossier files that you want to track.
- Your friend's dossier file would be copied from selected folder to your computer.

## <span id="page-14-0"></span>**Setup Online Analyzer**

**NOTE: Online Analyzer has been depreciated in WOT Stats 2.0.4.0**

Check this checkbox if you want to be able to use **Online [Analyzer](#page-37-0)** button.

## <span id="page-15-0"></span>**Setup Kill Counts report**

Each option adds some additional data on Kill Counts report:

#### **1. Display Tier Totals**

Displays total of enemy vehicles destroyed grouped by tier

### **2. Display Row Totals**

Adds column at the right end of the table displaying total kills for each vehicle

### **3. Display Column Totals**

Adds row at the end of the table displaying total enemies destroyed grouped by tier

## <span id="page-16-0"></span>**Setup Recent Battles report**

### **Show last [xx] battles**

In this field enter maximum number of games you want to be displayed on Recent [Battles](#page-26-0) report.

### **Compare**

.

Check this checkbox if you want additional info (columns) to be displayed on your Recent [Battles](#page-26-0) report.

You can compare your recent results **To Overall Stats** or **To Tanks Stats**.

#### **Examples of Recent Battles report layout:**

**1. "Compare" Not Checked**

2."Compare" Checked "To Overall Stats" selected 3."Compare" Checked "To Tank Stats" selected

Please note new columns added in examples 2 and 3.

### **Auto create new session**

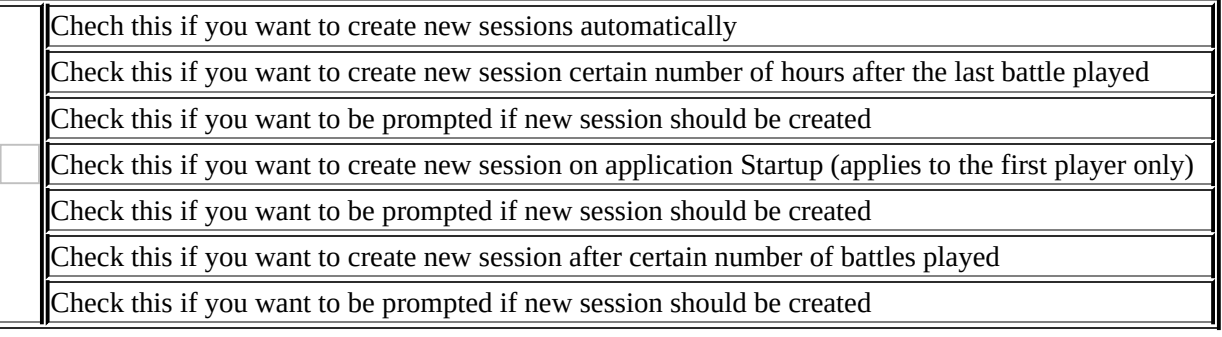

## <span id="page-18-0"></span>**Setup Colors**

This feature enables you to change colors and overall appearance of your reports and charts.

### **Report Colors**

Change colors of your progress values and/or your efficiency rating on your reports.

### **Charts Colors**

Please note 3 sections here:

- Preview
- Palette select appropriate colors for chart series here
- Appearance select appropriate background color for your charts here

## **Reports**

There are several reports you can generate using WoT Statistics:

- 1. [Overall](#page-20-0) report
- 2. [Tanks](#page-21-0)
- 3. Kill [Counts](#page-22-0)
- 4. [Tank](#page-23-0) Info
- 5. Kill [Summary](#page-24-0)
- 6. Custom [Groupings](#page-25-0)
- 7. [Recent](#page-26-0) Battles
- 8. [Charts](#page-30-0)

All listed reports are available on the left side menu below player's name as seen on picture below:

Please note you can generate these reports for all players that you have set up in **Setup [Players](#page-8-0)** section.

You can also generate **[Compare](#page-31-0) report** to compare yours results with your friend's results.

## <span id="page-20-0"></span>**Overall report**

Here you can find numerous information about your achievements and your progress. When reviewing your results, please mind the period you are looking at.

Note: Your report might look differently, depending on settings in **Setup [Display](#page-11-3)** section.

**Note:** Values calculated in *Delta* columns are based on period you are reviewing.

You can keep track of your friends progress as well if they provide their dossier file or if they simply log in to WoT (the game) on your computer. (Read more: Setup [Players\)](#page-8-0)

### **How to change the dates?**

Click Period [Selection](#page-34-0) button.

### **Important!**

Period Selection settings are stored individually for each player!

## <span id="page-21-0"></span>**Tanks report**

Here you can track progress for each tank.

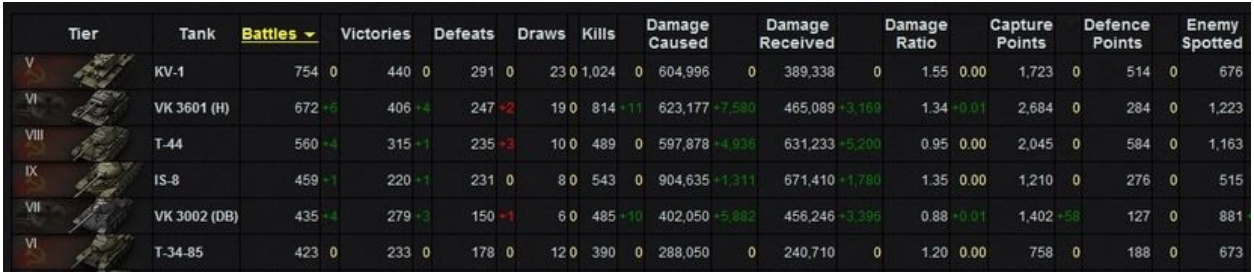

Please note you can **sort** your data by each column by clicking on column's header.

In example above data are sorted by number of battles.

## <span id="page-22-0"></span>**Kill Counts report**

This report displays number of destroyed enemy tanks grouped by tier and class (TD, SPG...).

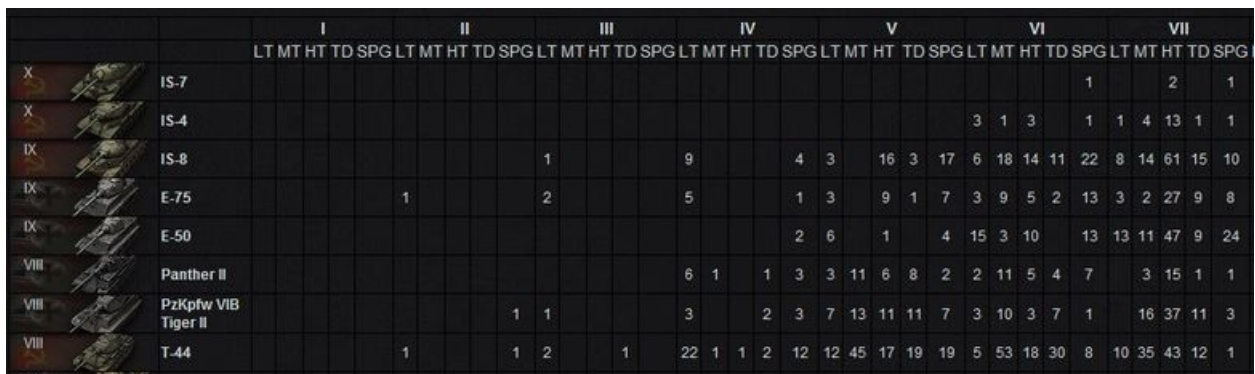

Note: you can add some more information to this report by selecting options on **Setup Kill [Counts](#page-15-0)**.

## <span id="page-23-0"></span>**Tank Info report**

Here you can see yours (or your friend's) total results for each tank.

Please select player from the left menu and tank from the right side menu.

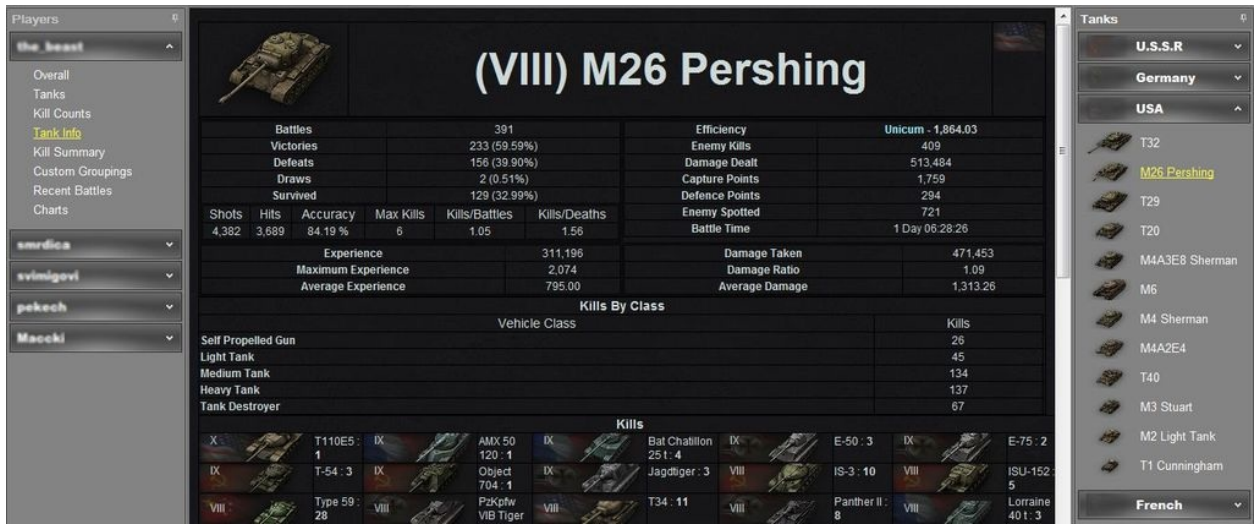

# <span id="page-24-0"></span>**Kill Summary report**

This report displays total number of destroyed enemy tanks and tanks required to destroy in order to obtain Master Tanker medal.

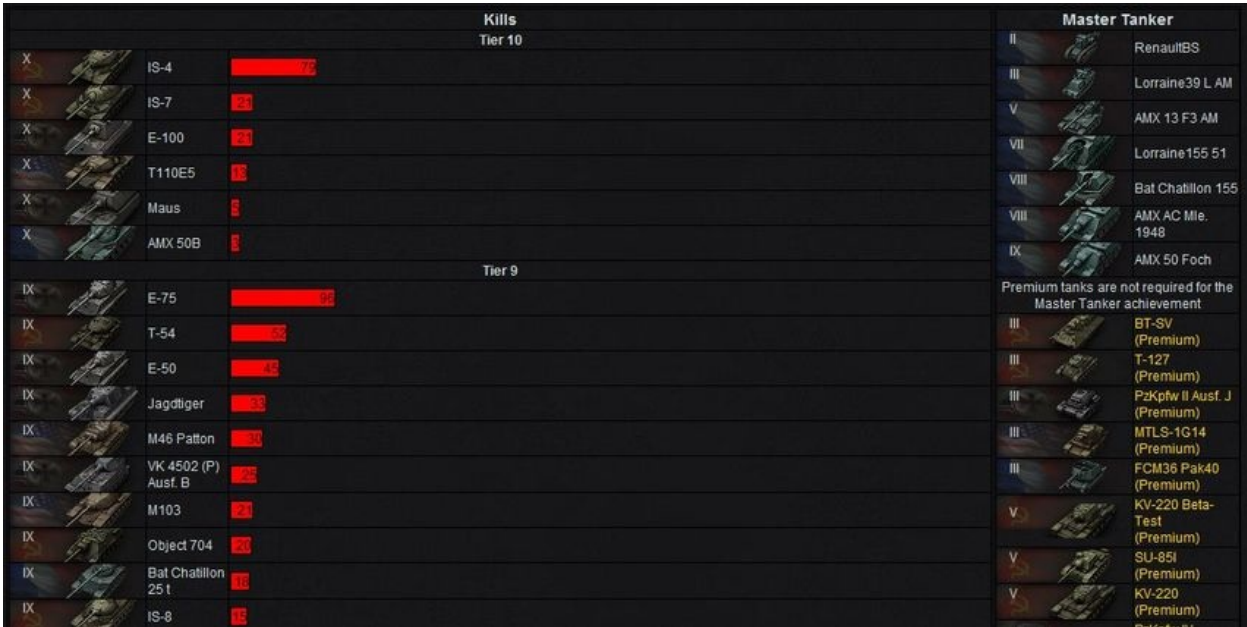

# <span id="page-25-0"></span>**Custom Groupings report**

Here you can review your progress for custom group of tanks or individual tank.

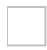

Read more: How to define [Custom](#page-40-0) Group?

### <span id="page-26-0"></span>**Recent Battles report**

**Note:** Toolbar has been changed for this report in version 2.0.6.25

- [Recent](#page-26-1) Battles report
- [Tooltips](#page-27-0)
- [Display](#page-28-0) List
- [Grouping](#page-28-1)
- Scroll through [sessions](#page-29-0)

You can read more about options available for this report in **Setup Recent Battles**.

Please note you can **sort** your data by each column by clicking on column's header.

<span id="page-26-1"></span>This report shows details for each battle played.

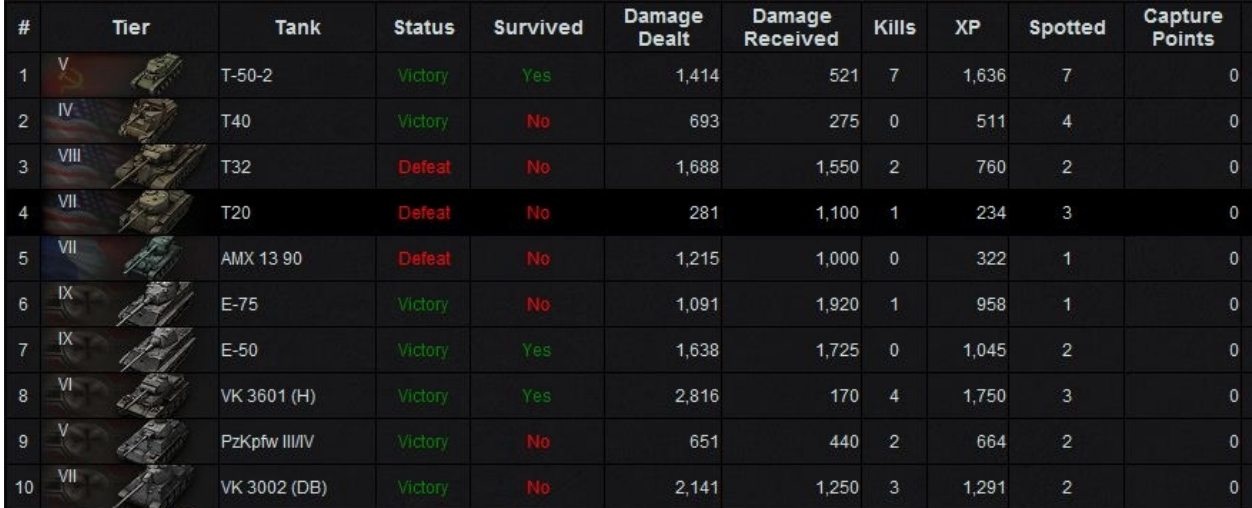

#### **IMPORTANT!**

WoT Statistics must be running in order to display results correctly on this report.

If you notice e.g. **1.5** kills or **2.3** spotted for some tank it means results for 2 or more battles with that tank are grouped into one row.

You can also read details about that if you hover your mouse over tank name.

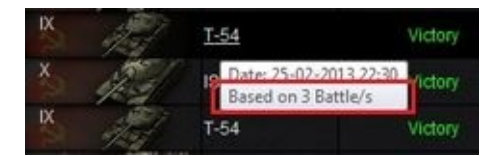

### <span id="page-27-0"></span>**Tooltips**

You can get more info about your **Kills**, **Hit Ratio** and **Rating (Efficiency, WN4, WN6 or WN7)** if you hover your mouse pointer over values in these columns.

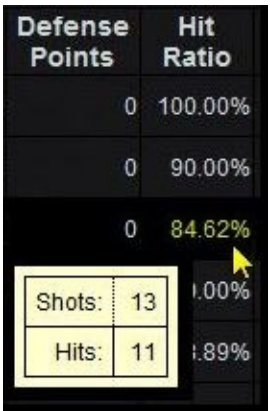

### **Tooltip Examples**:

### **Kills Hit Ratio Rating**

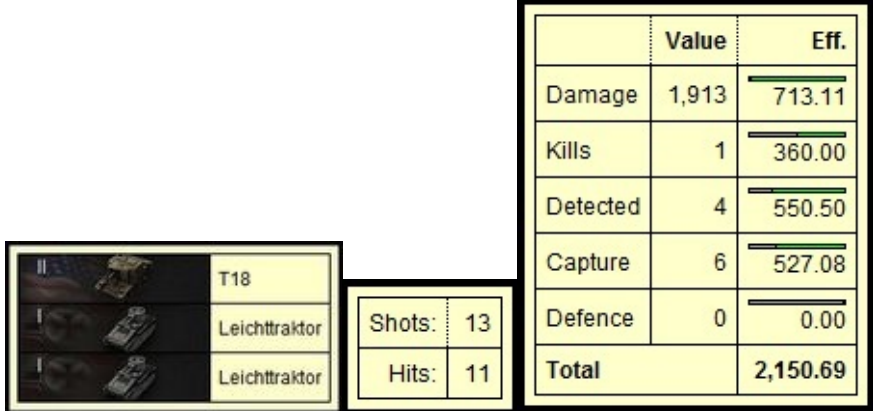

### **Green bar on Rating tooltip explanation**

Highest value (713.11 in example above...) is represented with full length green bar. Length of other green bar represents ratio compared to the maximum value, e.g. 360 value is represented with approx. 50% green bar.

### Start New Session

You can **Start New Session** on your Recent Battles report by clicking on Start New Session button.

Session will last until you click that button again. So, you can have multiple sessions per day or you can have one session lasting for a few days.

### <span id="page-28-0"></span>Display List

From Display List dropdown you can select what you want to display on Recent Battles report.

- **Current Session** will display all battles played since you last time started a new session
- **Today's battles** will display all battles played today
- **Last 3 days** will display battles played in last 3 days
- **Last week** will display battles played last week
- **Last** 50 battles Please note the last option "Last **50** battles" is taking value from [settings](#page-16-0) at Setup Recent Battles report

### <span id="page-28-1"></span>Grouping Recent Battles results

You can **group** your recent battles result by Tank, Tier or Country.

Depending on your choice report will have different layout:

Example:

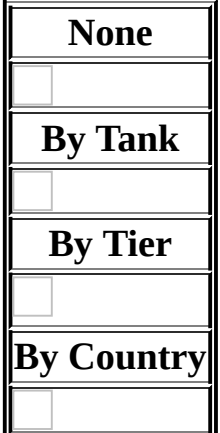

### <span id="page-29-0"></span>Scroll through sessions

You can scroll through all available sessions by using this part of the toolbar on Recent Battles report.

n

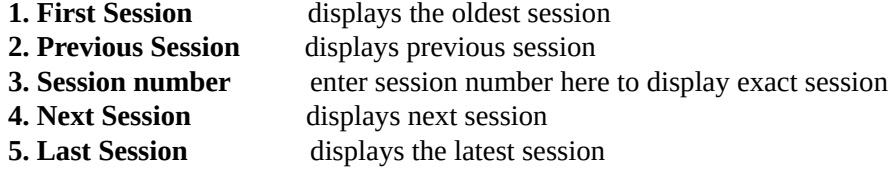

This feature is available only when Current Session is selected in **[Display](#page-28-0) List**.

## <span id="page-30-0"></span>**Charts report**

Here you can preview your progress graphically.

n

Please note you can preview total results or results for specific tank. You can even compare two or more tanks!

Here is Efficiency comparison between T-44 and E-50:

Read more about how to define charts in [Define](#page-42-0) Charts section.

## <span id="page-31-0"></span>**Compare report**

This feature enables you to compare results of two players.

Please note you can compare **player selected on the left side menu** with other players. **Note:** You can even compare player with him/herself by comparing different tanks of the same player.

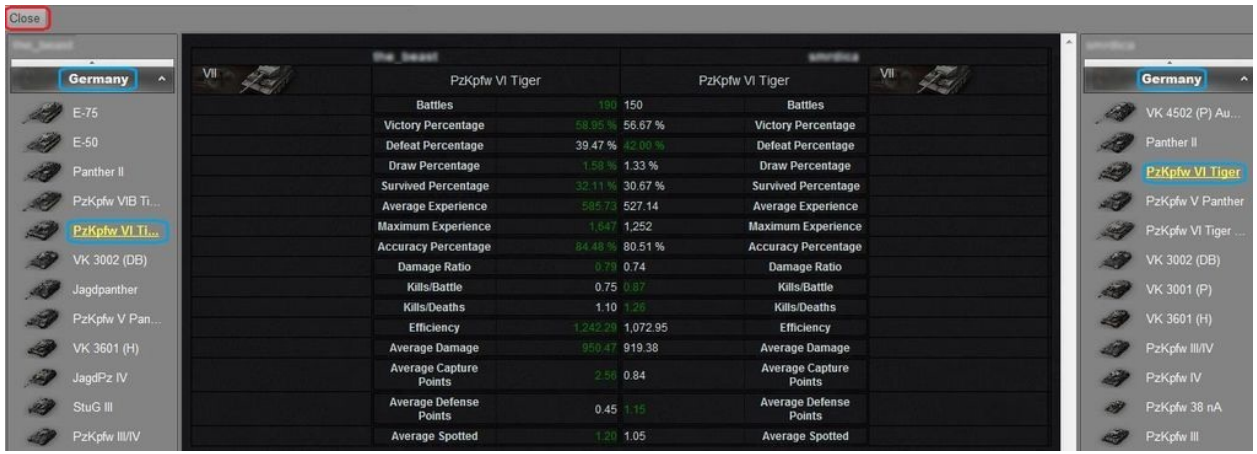

Select nation and tank to generate Compare report.

#### **IMPORTANT!**

You have to click **Close** button to close this report.

## <span id="page-32-0"></span>**Toolbar commands**

There are two sets of toolbar buttons:

#### **1. Common toolbar buttons**

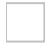

- 1.1. [Refresh](#page-33-0)
- 1.2. Period [Selection](#page-34-0)
- 1.3. Dossier [Monitor](#page-35-0)
- 1.4. [Compare](#page-36-0)
- 1.5. Online [Analyzer](#page-37-0)
- 1.6. [Setup](#page-7-0)
- 1.7. [Help](#page-39-0)

### **2. Context toolbar buttons**

- 2.1. Define [Groupings](#page-40-0)
- 2.2. Start New [Session](#page-41-0)
- 2.3. [Define](#page-42-0) Charts
- 2.4. [Grouping](#page-28-1) (None, By Tank, By Tier, By Country)

<span id="page-33-0"></span>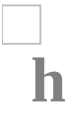

## **Refresh**

Click Refresh button (or press F5 key) to refresh your results.

Refresh will also try to download updated files from your ftp site or shared folder (read more [here](#page-8-2) and [there\)](#page-13-0).

Note: There is no need to refresh results when **[Monitor](#page-10-2) Dossier on Startup** is checked.

<span id="page-34-0"></span>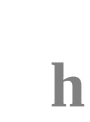

## **Period Selection**

This feature enables you to select particular period that would be used to generate results on your reports.

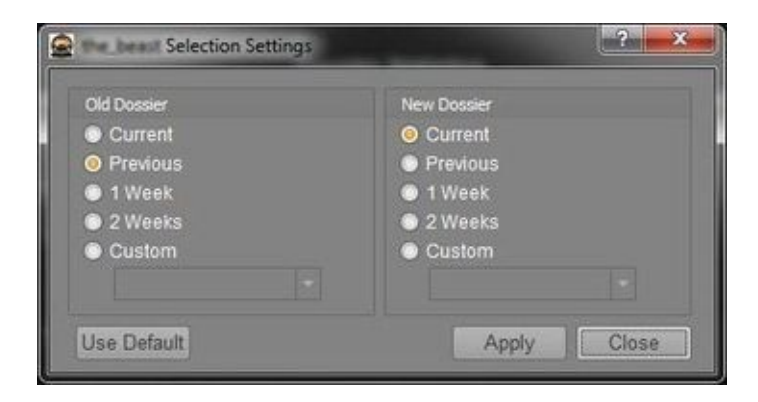

These are default setting but you can select any (well, almost any) period you like. Please make sure date (or period) selected on the left hand side is "older" than the date (or period) on the right hand side.

Custom drop-down would list all dates when dossier file was updated.

Since data are summarized daily, every day you log in to WoT game you practically create one entry in Custom drop-down box.

The first date you can select is the day when you have set up player's dossier file (Read more: Setup [Players\)](#page-8-0)

**Note:** Different periods can be applied to different players so always pay attention to your report's header.

## **h**

### <span id="page-35-0"></span>**Dossier Monitor**

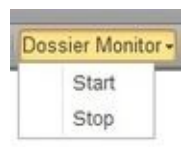

Use these commands to manually Start/Stop monitoring your dossier file(s).

**Started:**

**Stopped:**

**h**

### <span id="page-36-0"></span>**Compare**

Please select any combination listed below Compare button to run comparison between two players. Please note you can compare **player selected on the left side menu** with other players. **Note:** You can even compare player with him/herself by comparing different tanks of the same player.

### **Left hand menu example:**

**h**

<span id="page-37-0"></span>**NOTE: Online Analyzer has been depreciated in WOT Stats 2.0.4.0**

### **Online Analyzer**

Online Analyzer button will automatically upload your dossier file to <http://www.vbaddict.net/wot.php> and display your results.

It is web based statistics application that can also display various results and your progress over time.

### **Troubleshooting**

#### **Online Analyzer is disabled**

• go to **[Setup/Online](#page-14-0) Analyzer** and check "Submit dossier file to World of Tanks Performance Analyzer and Statistics site" checkbox.

**After hitting Online Analyzer button you might receive something like this:**

If this happens, follow these steps:

- click on "Upload your own dossier file and analyze it" link
- click "Choose File" button and select your dossier file
- click "Upload" button

**h**

## **Setup**

 $\overline{\mathcal{A}}$ 

Read more about this feature in **[Setup](#page-7-0)** topic.

**h**

## <span id="page-39-0"></span>**Help**

Three commands are available from this menu:

- a) Help you are already reading it ;)
- b) Important Notice see important notifications
- c) Credits people involved in WoT Statistics project

### <span id="page-40-0"></span>**Context toolbar commands**

## **Define Groupings**

This button is available when **Custom [Groupings](#page-25-0) report** is selected.

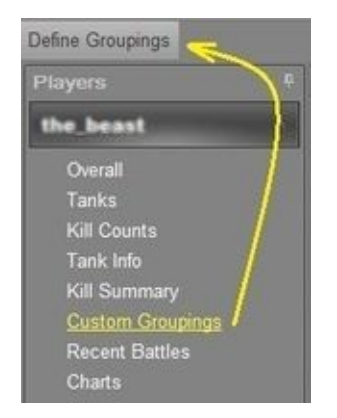

*Define Groupings* feature enables you to easily track one or more tanks (usually tanks you play frequently) and their progress.

You can add/edit or remove any created custom group by clicking on Define Groupings button.

### **Steps:**

a) Click on Define Groupings button and you'll get pop-up window like on the picture below:

c) Enter group name into Group Name field, select desired tank(s) and click Save button

When finished, your Custom Groupings report could look something like this:

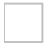

b) Click Add button and following pop-up window will appear:

### <span id="page-41-0"></span>**Context toolbar commands**

## **Start New Session**

This button is available when Recent [Battles](#page-26-0) report report is selected.

Click Start New Session button to create new session for the user whose Recent Battles report you are reviewing.

### <span id="page-42-0"></span>**Context toolbar commands**

## **Define Charts**

This button is available when *[Charts](#page-30-0) report* is selected.

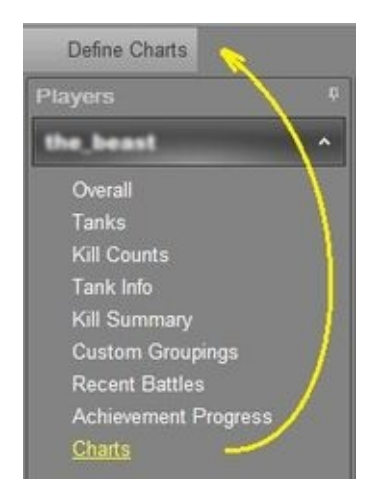

*Define Charts* feature enables you to graphically display your progress over time.

You can **add, edit or remove** any chart by clicking on Define Charts button.

Once defined, chart is available for all players!

### **Steps:**

a) Click on Define Charts button and you'll get pop-up window like on the picture below:

b) Click Add button and following pop-up window will appear:

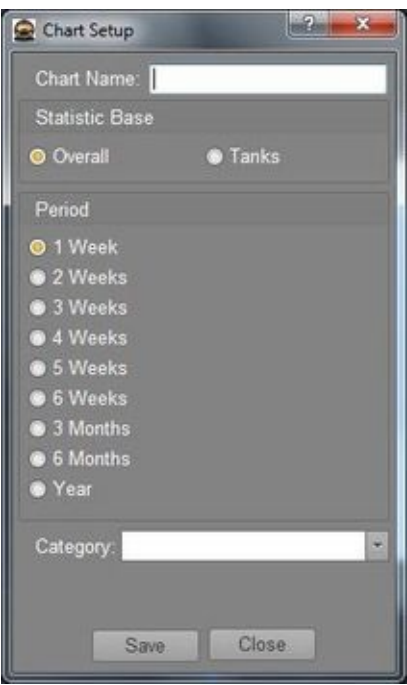

- c) Enter name of the chart into Chart Name field
- d) Select base for calculation Overall or Tank
- e) Select desired period
- f) Select Category
- g) Click Save
- h) Click Close

You will notice chart name displayed on the **right** hand side menu:

## **Menu**

There are three menus in WoT Statistics application:

- 1. Players
- 2. Tanks
- 3. Charts

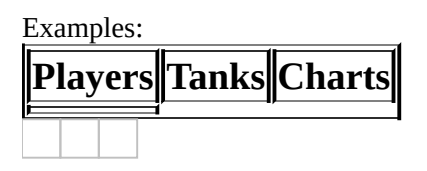

All of them can be **docked** or automatically **hidden**:

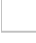

When hidden, menus would be shown like this:

Menus are also **re-sizable**: